## 流水线

最佳实践

文档版本 01 发布日期 2024-06-03

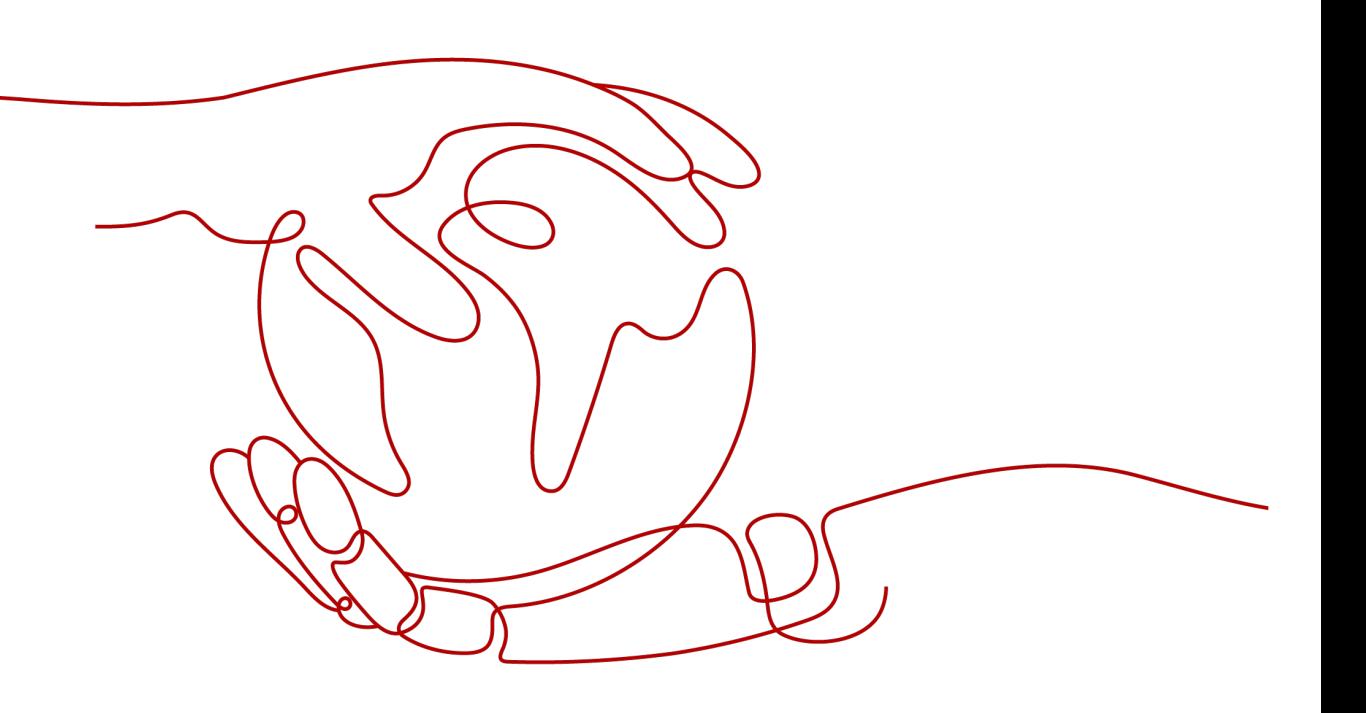

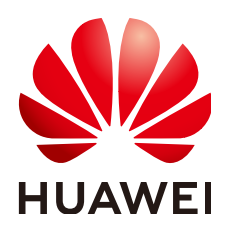

#### 版权所有 **©** 华为云计算技术有限公司 **2024**。 保留一切权利。

非经本公司书面许可,任何单位和个人不得擅自摘抄、复制本文档内容的部分或全部,并不得以任何形式传 播。

#### 商标声明

**SI** 和其他华为商标均为华为技术有限公司的商标。 本文档提及的其他所有商标或注册商标,由各自的所有人拥有。

#### 注意

您购买的产品、服务或特性等应受华为云计算技术有限公司商业合同和条款的约束,本文档中描述的全部或部 分产品、服务或特性可能不在您的购买或使用范围之内。除非合同另有约定,华为云计算技术有限公司对本文 档内容不做任何明示或暗示的声明或保证。

由于产品版本升级或其他原因,本文档内容会不定期进行更新。除非另有约定,本文档仅作为使用指导,本文 档中的所有陈述、信息和建议不构成任何明示或暗示的担保。

### 华为云计算技术有限公司

地址: 贵州省贵安新区黔中大道交兴功路华为云数据中心 邮编:550029

网址: <https://www.huaweicloud.com/>

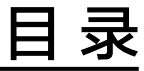

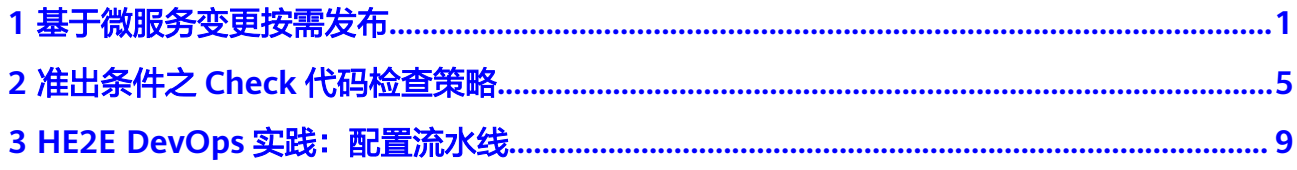

<span id="page-3-0"></span>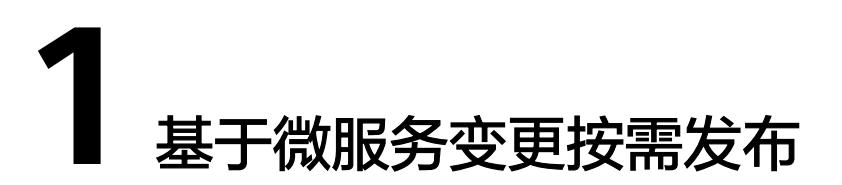

CodeArts Pipeline为企业提供了一种微服务模型,将企业大军团的作战方式转变为小 团队精英作战方式,支持每个微服务独立进行开发、验证、部署及上线发布,缩短需 求发布周期。同时支持企业按照业务功能组织团队,优化管理模型,使运作更精细 化,有效提升团队运作效率。

在微服务中,用户可以创建流水线资源,并将其设置为变更流水线,用于与微服务下 变更资源进行联动,通过变更流水线发布一个或多个变更来实现项目的快速交付。

#### 操作流程

本文介绍如何通过微服务变更流水线模拟修复项目下的一个BUG并快速发布,基本操 作流程如下:

- 步骤**1**:新建微服务
- 步骤**2**[:新建变更流水线](#page-4-0)
- 步骤**3**[:新建变更](#page-5-0)
- 步骤4[:执行变更流水线](#page-5-0)

#### 准备工作

- [新建项目\(](https://support.huaweicloud.com/intl/zh-cn/usermanual-projectman/devcloud_hlp_00021sm.html)以Scrum项目为例,命名为"Project01")。
- 在项目下<mark>[新建工作项](https://support.huaweicloud.com/intl/zh-cn/usermanual-projectman/devcloud_hlp_00023.html)</mark>(以修复一个BUG单为例,命名为"BUGFIX")。
- 在项目下[新建代码仓库\(](https://support.huaweicloud.com/intl/zh-cn/usermanual-codeartsrepo/codeartsrepo_03_0020.html)以Maven模板为例,命名为"test01")。
- 新建[CodeArts Repo HTTPS](https://support.huaweicloud.com/intl/zh-cn/usermanual-pipeline/pipeline_01_0011.html)服务扩展点(命名为"https\_endpoint")。

#### 步骤 **1**:新建微服务

#### 步骤**1** [登录软件开发生产线](https://support.huaweicloud.com/intl/zh-cn/usermanual-devcloud/devcloud_01_0000.html)。

- 步骤**2** 搜索准备工作中已创建的项目,单击项目名称,进入项目。
- 步骤3 单击左侧导航"持续交付 > 流水线", 进入项目下流水线列表页面。
- 步骤**4** 切换到"微服务"页签,进入微服务列表页面。

步骤**5** 单击"新建微服务",进入"新建微服务"页面,配置以下信息。

#### <span id="page-4-0"></span>表 **1-1** 新建微服务

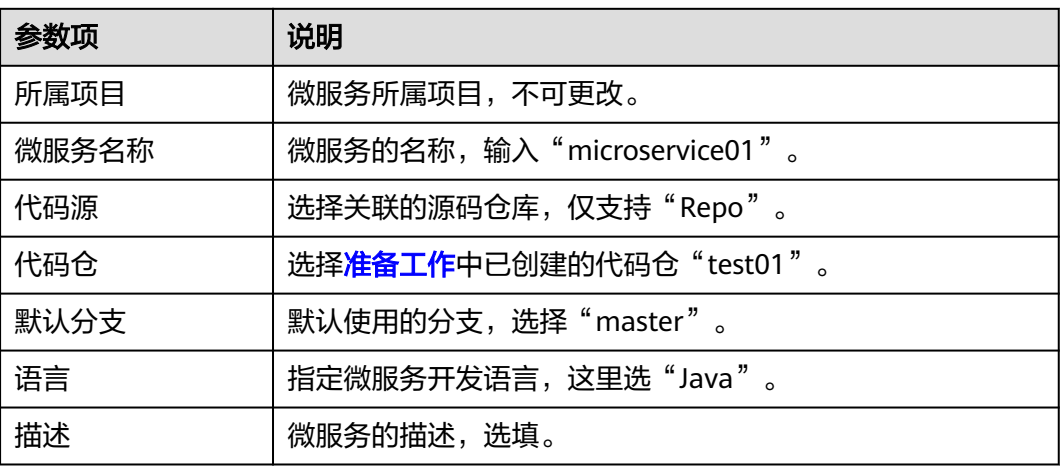

步骤**6** 单击"确定",完成微服务的创建。

**----**结束

#### 步骤 **2**:新建变更流水线

步骤**1** 在微服务列表页面,单击微服务名称,进入微服务"概览"页面。

步骤**2** 切换到"流水线"页签,进入微服务流水线列表页面。

步骤**3** 单击"新建流水线",进入"新建流水线 "页面,配置以下信息。

表 **1-2** 新建变更流水线

| 参数项          | 说明                                                                               |
|--------------|----------------------------------------------------------------------------------|
| 所属项目         | 流水线所属项目,不可更改。                                                                    |
| 名称           | 使用自动生成的即可。                                                                       |
| 流水线源         | 自动和微服务保持一致。                                                                      |
| 代码仓          | 自动和微服务保持一致。                                                                      |
| 默认分支         | 自动和微服务保持一致。                                                                      |
| Repo https授权 | 打开"基于变更触发"后需设置"Repo https授权",选择 <mark>准</mark><br>备工作中已创建的授权扩展点"https_endpoint"。 |
| 别名           | 输入别名,会生成该仓库对应的相关系统参数,这里可不设<br>置。                                                 |
| 基于变更触发       | 打开"基于变更触发",将当前流水线设置为微服务变更流水<br>线。                                                |
| 描述           | 选填。                                                                              |

说明

微服务变更流水线仅支持基于变更触发运行,且单个微服务下只能存在一条微服务变更流水线。

- <span id="page-5-0"></span>**步骤4** 单击"下一步",选择"新手上路"模板,自动生成代码检查、构建、部署等阶段, 可根据需要对流水线进行编排,这里使用默认配置即可。
- 步骤**5** 单击"保存",完成微服务变更流水线的创建。

**----**结束

#### 步骤 **3**:新建变更

- 步骤**1** 重新进入微服务"概览"页面。
- 步骤**2** 切换到"变更"页签,进入微服务变更列表页面。
- 步骤**3** 单击"新建变更",进入"新建变更 "页面,配置以下信息。

表 **1-3** 新建变更

| 参数项   | 说明                                                                               |
|-------|----------------------------------------------------------------------------------|
| 变更标题  | 输入"bugfix"。                                                                      |
| 代码仓   | 自动和微服务保持一致。                                                                      |
| 代码分支  | 可以选择"从默认分支拉取新分支"并填写分支名称,也可以<br>选择"关联已有分支"并选择已有分支(这里以拉取新分支为<br>例, 输入分支名"buxfix")。 |
| 关联工作项 | 选择准备工作中已创建的工作项"BUGFIX"。                                                          |

步骤**4** 单击"确定",完成变更的创建。

变更创建完成后,进入代码开发阶段,系统自动基于微服务默认分支创建出本次变更 的特性分支,开发人员可以基于该特性分支进行代码开发活动。可根据需要,模拟向 新拉取的分支提交代码更新。

**----**结束

#### 步骤 4:执行变更流水线

代码更新完成后,即可通过变更流水线执行变更。

- 步骤**1** 在微服务变更列表页面,单击变更名称,进入"变更详情"页面。
- 步骤**2** 单击右上角"提交发布",弹出"提交发布"确认框,提示是否确认将变更提交至变 更流水线。

图 **1-1** 提交发布

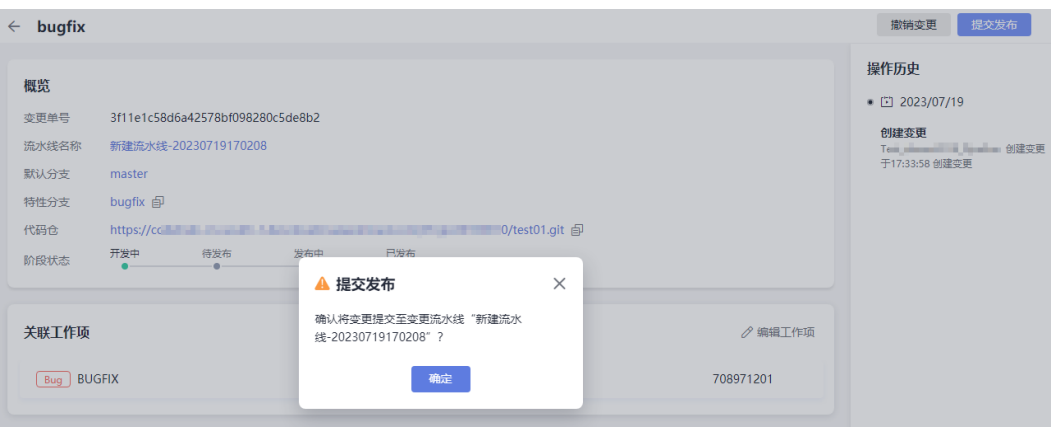

步骤3 单击"确定",完成变更提交,页面跳转至对应变更流水线发布列表页面。

#### 图 **1-2** 发布列表

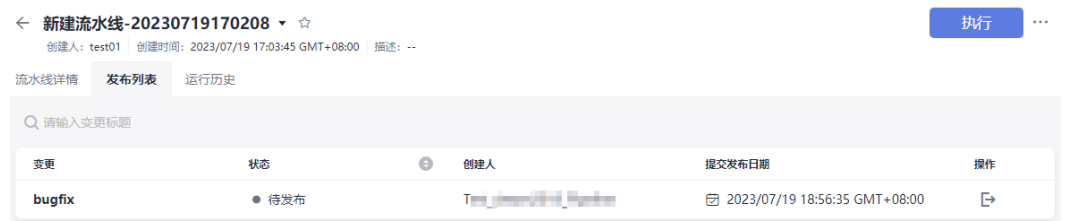

- 步骤4 单击右上角"执行",弹出"执行配置"侧滑框,选择刚提交的变更,并根据需要配 置运行参数、选择执行阶段和任务等。
- **步骤5** 单击"执行", 启动变更流程。

微服务变更流水线在运行过程中,会自动增加"合并集成分支"和"合并主干"阶 段,并将本次变更关联的特性分支合并到该集成分支上。

代码检查、构建、部署任务执行成功后,系统自动进入"合并主干"阶段,并弹出 "手动确认"对话框。

步骤6 单击"继续执行", "合并主干"阶段执行完成后, 系统将自动完成以下事项。

- 将本次发布的变更状态更新为"已发布"。
- 将本次发布的变更关联的工作项状态更新为"已关闭"。
- 将本次发布使用的集成分支代码内容合并到微服务默认分支,实现代码自动合 并。

至此,即完成了一次基本的微服务变更发布流程。

**----**结束

# <span id="page-7-0"></span>**2** 准出条件之 **Check** 代码检查策略

CodeArts Pipeline提供统一的准出条件管理能力,使用规则和策略将插件和流水线联 系起来,并最终实现阶段准出的校验。用户根据实际需要将策略资源应用到流水线作 为准出条件,帮助高效管理项目,保障产品高质量交付。

传统车企软件质量保障以人工验收测试为主,效率低。当前软件能力难以支持业务需 要,大量测试验收需要人工手动进行,自动化覆盖率低,且需要人工筛查识别满足验 收条件的版本进行后续发布等处理流程,整体测试效率低下。

通过流水线准出条件-Check代码检查策略自动化看护,拦截70%+问题,提高测试效率 的同时,提高软件质量。

#### 操作流程

本文基于"Check代码检查"策略,通过添加代码检查任务所在阶段的准出条件,对代 码检查任务的检查结果进行自动化校验,只有检查结果满足准出条件,才可以进入下 一个阶段。基本操作流程如下:

- 步骤**1**:新建规则并配置阈值
- 步骤**2**[:新建策略并添加规则](#page-8-0)
- 步骤**3**[:配置流水线](#page-9-0)
- 步骤4[:执行流水线验证准出条件](#page-10-0)

#### 准备工作

- [新建项目\(](https://support.huaweicloud.com/intl/zh-cn/usermanual-projectman/devcloud_hlp_00021sm.html)以Scrum项目为例,命名为"Project01")。
- 在项目下<mark>新建代码仓库</mark>(以Maven模板为例,去勾选"自动创建代码检查任 务",命名为"repo01")。
- 基于"repo01"仓库<mark>新建代码检查任务</mark>(命名为"check01")。
- 基于"repo01"仓[库新建构建任务](https://support.huaweicloud.com/intl/zh-cn/usermanual-codeci/codeci_01_0001.html)(以Maven模板为例,命名为"build01")。
- 基于"repo01"仓库<mark>新建流水线</mark>(以空模板为例,命名为"pipeline01")。

#### 步骤 **1**:新建规则并配置阈值

#### 1. [登录软件开发生产线](https://support.huaweicloud.com/intl/zh-cn/usermanual-devcloud/devcloud_01_0000.html)。

2. 单击右上角头像图标,在下拉菜单中选择"租户设置",进入租户设置页面。

- <span id="page-8-0"></span>3. 单击左侧导航"策略管理 > 规则",进入规则管理页面。
- 4. 单击"新建规则",进入"新建规则"页面,配置以下信息。

#### 图 **2-1** 新建规则

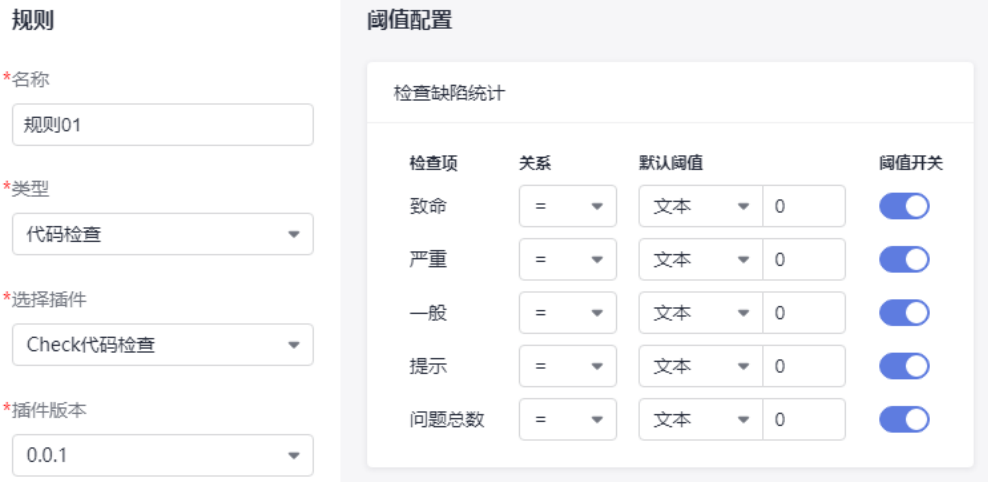

#### 表 **2-1** 配置规则信息

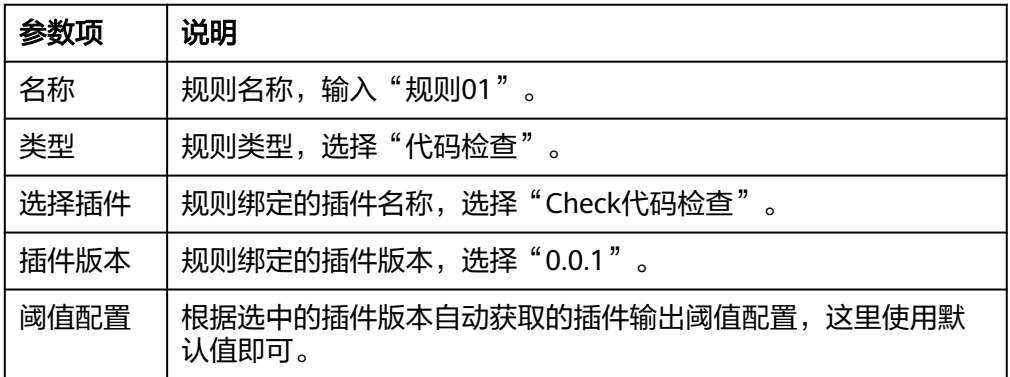

#### 5. 单击"确定"。

#### 步骤 2: 新建策略并添加规则

策略实行分层管理,可分为租户级策略和项目级策略。其中,租户级策略可以应用到 当前租户下所有项目的流水线,项目级策略可以应用到当前项目下所有流水线。本节 以租户级策略为例进行介绍。

1. 单击左侧导航"策略",进入策略管理页面。

#### 说明

租户级策略中默认存在一条"系统策略",用户可查看和使用该策略,但不能进行编辑和 删除。

2. 单击"新建策略",进入"新建策略"页面,策略名称输入"策略01",勾选<del>步</del> [骤](#page-7-0)**1**中新建好的规则"规则01"。

#### <span id="page-9-0"></span>图 **2-2** 新建策略

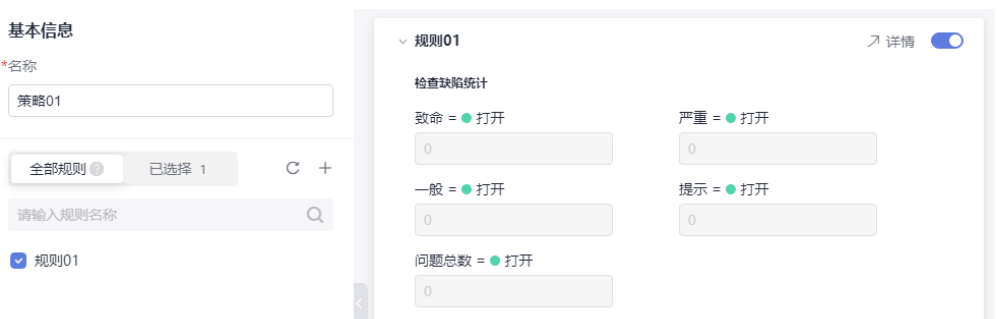

3. 单击"确定"。

#### 步骤 **3**:配置流水线

- 1. 单击顶部导航"首页",返回软件开发生产线首页。
- 2. 找到<mark>准备工作</mark>中已创建的项目,单击项目名称,进入项目。
- 3. 单击左侧导航"持续交付 > 流水线",进入项目下流水线列表页面。
- 4. 搜索<mark>准备工作</mark>中已创建的流水线,单击"操作"列 , 选择"编辑",进入"任 务编排"页面。
- 5. 在"阶段\_1"添加<mark>准备工作</mark>中已创建的代码检查任务,然后单击"阶段\_1"的 6<sup>, 准出条件</sup>, 在弹出的侧滑框里添加"标准策略准出条件", 并选择<mark>步骤2</mark>中新 建好的策略"策略01"。

#### 图 **2-3** 添加准出条件

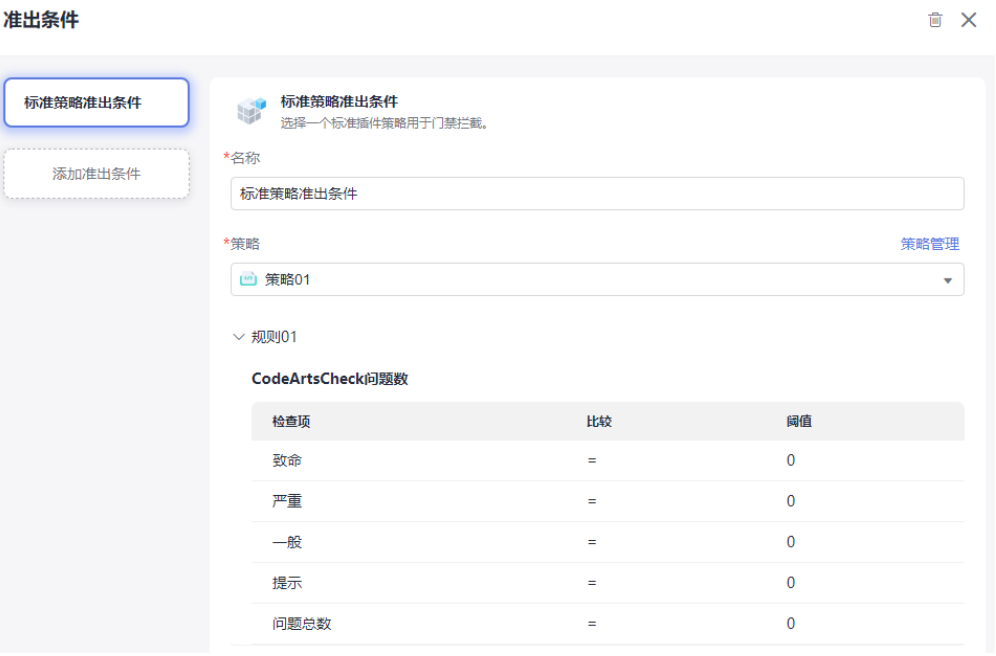

6. 单击 少或者 + 新建阶段,为流水线添加一个新阶段,并在新阶段添加<mark>准备工作</mark>中 已创建的构建任务。

#### <span id="page-10-0"></span>图 **2-4** 配置流水线

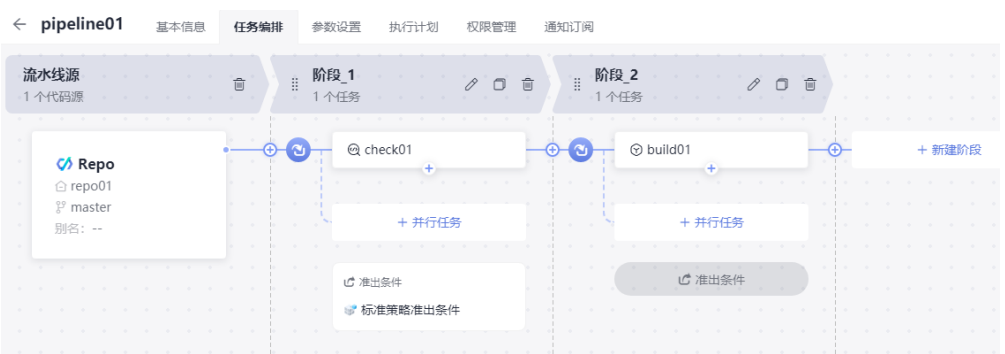

#### 步骤 4:执行流水线验证准出条件

- 1. 配置完流水线后,单击"保存并执行",等待流水线执行。
- 2. 执行完成后,可以看到当代码检查任务检查结果通过准出条件校验,并顺利执行 到下一阶段。

#### 图 **2-5** 执行流水线

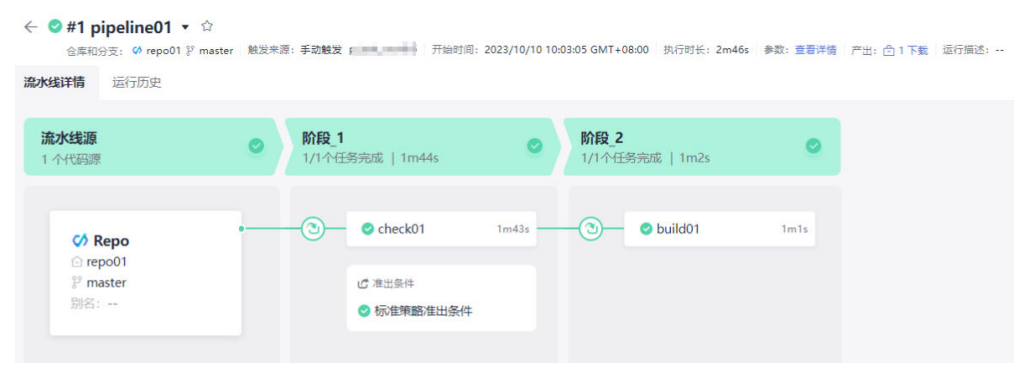

# <span id="page-11-0"></span>**3 HE2E DevOps** 实践:配置流水线

本文以"DevOps全流程示例项目"为例,介绍如何将代码检查、构建、部署任务串联 起来,实现持续交付。

开展实践前,需要完成<mark>部署</mark>。

#### 预置流水线简介

示例项目中预置以下5个流水线任务,可根据需要查看并使用。

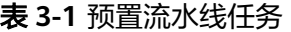

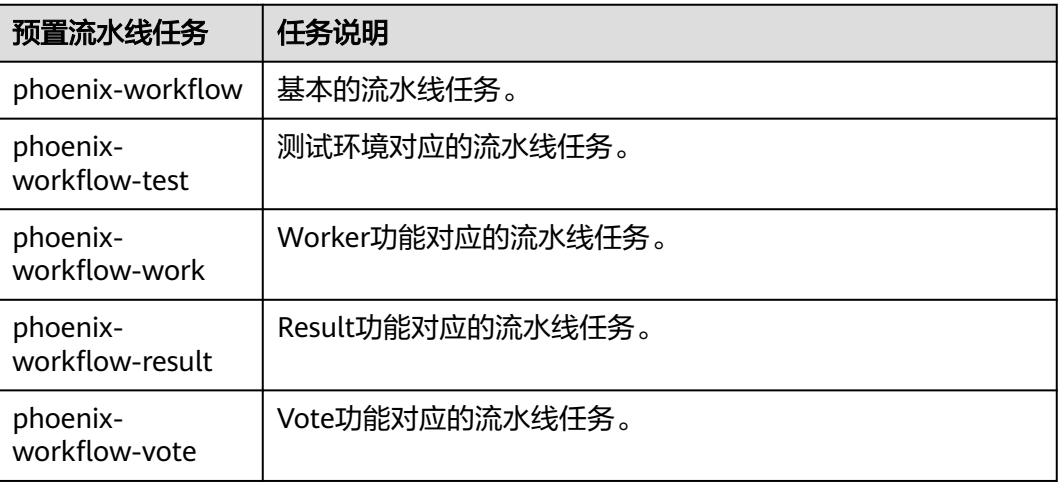

#### 配置并执行流水线

步骤**1** 配置流水线。

- 1. 进入"凤凰商城"项目,单击导航"持续交付 > 流水线"。
- 2. 找到流水线"phoenix-workflow"。单击图标 , 在下拉列表中单击"编辑", 进入编辑页面。
- 3. 添加代码检查阶段。
	- a. 单击"流水线源"与"构建"之间的<sup>49</sup>,添加阶段。

 $b.$  单击"阶段\_1"后的 ,在"编辑阶段"窗口中输入阶段名称"代码检 查",单击"确定"。

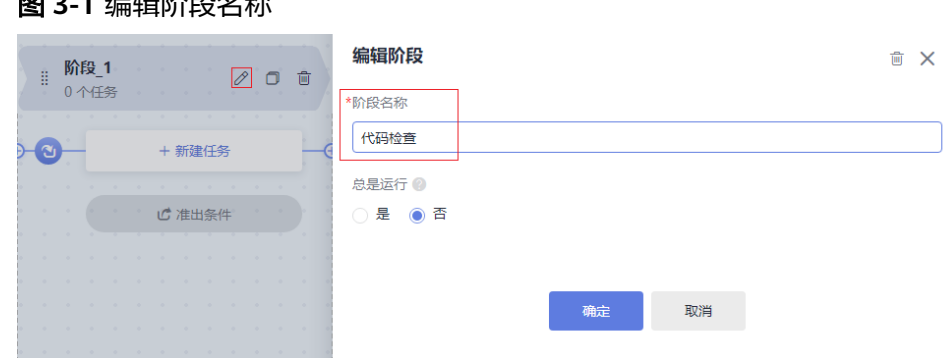

c. 单击"新建任务"。

图 **3-1** 编辑阶段名称

在"新建任务"窗口中,单击"Check代码检查"插件后的"添加"。

d. 选择调用任务"phoenix-codecheck-worker",单击"确定"。

说明

代码检查任务有三种检查模式,本文保持默认值"Full",可根据需要修改。

- Full: 全量检查, 扫描代码仓里的所有文件。
- Incremental (last commit): 增量检查, 基于最近一次commit文件进行扫描。
- Incremental (last success): 增量检查, 基于最近一次门禁通过后的变更文件进 行扫描。
- 4. 配置部署任务。

单击部署任务名称,在窗口中选择关联构建任务"phoenix-sample-ci",并检查 配置项的值。

- 任务"phoenix-sample-standalone"的配置需与部署服务中同名任务的"参 数设置"页面内容保持一致。
- 任务"phoenix-cd-cce"的配置需与部署服务中同名任务"参数设置"页面 内容保持一致。

说明

部署任务中添加了两个部署任务,如果您在之前的步骤中只选择了一种部署方式,请保留 对应的部署任务,将另一个删除。

步骤**2** 如果[在步骤](#page-11-0)**1**配置了"phoenix-cd-cce"任务,进入云容器引擎服务。找到目标集群, 单击集群名称进入总览页。

在导航中单击"工作负载",单击 ,选择"无状态负载"页签,确认列表中无记 录。

如果列表中有记录,则勾选全部记录,单击"批量删除",并在弹框中勾选所有选 项,单击"是",将列表记录清空。

**步骤3** 返回流水线列表页面,单击"phoenix-workflow"所在行的▷,在滑出的窗口单击 "运行",启动流水线。

当页面中显示 2 时,表示任务执行成功。

如果任务执行失败,请于执行失败的任务处检查失败原因,可打开步骤详情查看任务 日志,根据日志进行排查。

#### **----**结束

#### 配置准出条件

- 步骤1 在流水线任务"phoenix-workflow"详情页,单击页面右上角 ,,在下拉列表中选择 "编辑"。
- 步骤**2** 在阶段"代码检查"中,单击"准出条件"。
- **步骤3** 在"准出条件"窗口中,单击"标准策略准出条件"插件后的"添加"。
- 步骤**4** 选择"系统策略",单击"确定"。
- 步骤**5** 单击"保存并运行",启动流水线任务。

如果代码检查问题数未达到准出条件,流水线任务将执行失败。

#### **----**结束

#### 配置代码变更自动触发流水线

通过以下配置,可实现代码变更自动触发流水线执行,从而实现项目的持续交付。

- 步骤1 在流水线任务"phoenix-workflow"详情页,单击页面右上角"编辑"。
- 步骤**2** 选择"执行计划"页签,在"事件触发"目录下勾选"代码提交时触发"开关,在分 支过滤下拉列表中勾选分支"master",单击"保存"。
- 步骤**3** 验证配置结果:修改代码并推送至master,即可查看流水线是否自动执行。

**----**结束